## Competències Bàsiques en TIC per a la Formació de Persones Adultes Subdirecció General de Formació de Persones Adultes

## **Mòdul 2: Informàtica inicial**

### **Tema: Tractament de textos**

**Unitat 2.4: Verificació ortogràfica (I)**

**Teoria de la unitat**

#### **Corregir l'ortografia dels textos**

Quan el **OpenOffice.org Writer** té activada la verificació ortogràfica automàtica **se detecta aquelles paraules que estan escrites d'una manera no** correcta i ho explicita amb la ratlla vermella. Per saber si té la verificació ortogràfica automàtica activada us fixareu en la icona ( el no activada) ( el activada) de la barra d'eines **Estàndard.**

En el document següent destaquen dues paraules subratllades amb un color vermell (habien, vrillantor), que no són correctes.

#### **UN BON ESTUDIANT**

Un any abans d'aquesta dispersió, els Pares del Cor de Maria, com ja he indicat, estimulats sens dubte per l'aparent prosperitat del col·legi de (...), habien obert unes classes de segon ensenyament. L'oncle i la mare recordaven els progressos que en primeres lletres jo havia fet entre els religiosos, i em van posar de nou a llurs mans tot fent-se gran esperances. Ara si que acabaria el batxillerat amb yrillantor. Jo mateix vaig començar el curs amb veritable delit.

Per aconseguir que quan s'escriu un text amb l'**OpenOffice.org Writer** aquest ens indiqui les paraules mal escrites...

**1.** Obriu un document nou d'**OpenOffice.org Writer** i assegureu-vos, abans d'escriure res:

- **Que la icona de verificació ortogràfica automàtica està activada** et
- Que l'idioma del document és el correcte, procedint com segueix:
	- Demaneu **Eines | Opcions... | Configuración de la llengua| (fitxa) Llengües.**
		- **Llengües predeterminades per a documents**: especifica els idiomes per a la revisió ortogràfica, diccionari de sinònims i separació sil·làbica. La revisió ortogràfica de l'idioma seleccionat només funciona si s'hi ha instal·lat el mòdul de l'idioma corresponent.
		- **Només per al document actual**: si s'activa aquesta casella, s'especifica que la configuració d'idiomes predeterminats només és vàlida per al document actual.

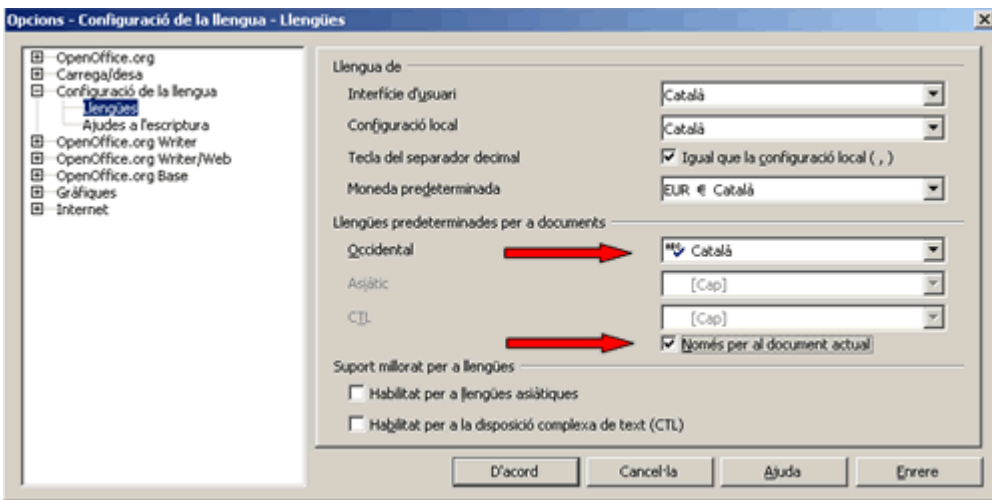

- **2.** Copieu el text anterior (amb els errors).
- **3.** Reviseu l'ortografia del document. Com? Ho podeu fer de dues maneres:
	- Amb el botó dret del ratolí:
		- Observeu si, al document, hi apareixen paraules marcades (subratllades en color vermell) com a possibles faltes d'ortografia.
		- Feu clic a sobre de la paraula marcada amb el botó dret del ratolí, i observeu les possibilitats que us ofereix el menú de context obtingut, i trobareu els suggeriments que us ofereix el corrector.
		- Escolliu, en cada cas, l'opció adequada.

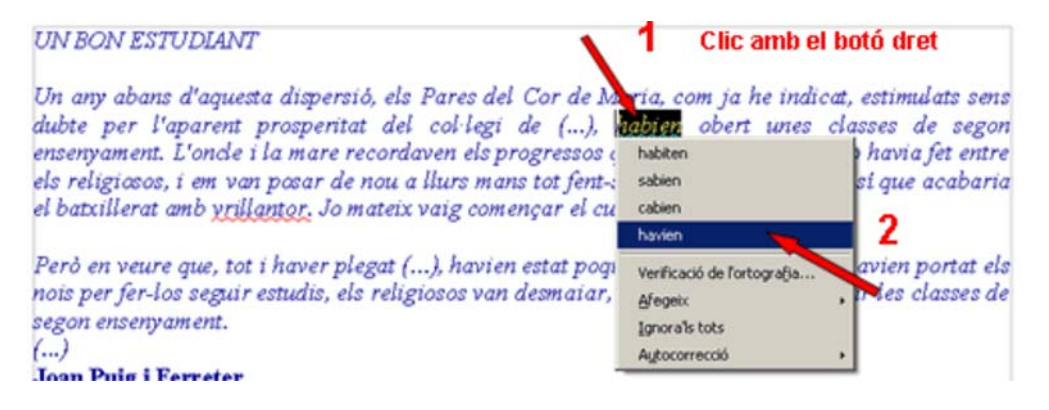

- Amb el quadre de diàleg **Verificació ortogràfica (Català).**
	- Un cop escrit el text, situeu el cursor a l'inici del document i activeu la verificació ortogràfica. Com?

Aneu a **Eines | Verificació ortogràfica.**

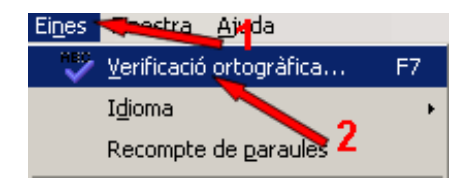

O polseu a sobre de la icona verificació ortogràfica de la barra d'eines **Estàndard.**

Tant de l'una com de l'altra s'obrirà el quadre de dialèg:

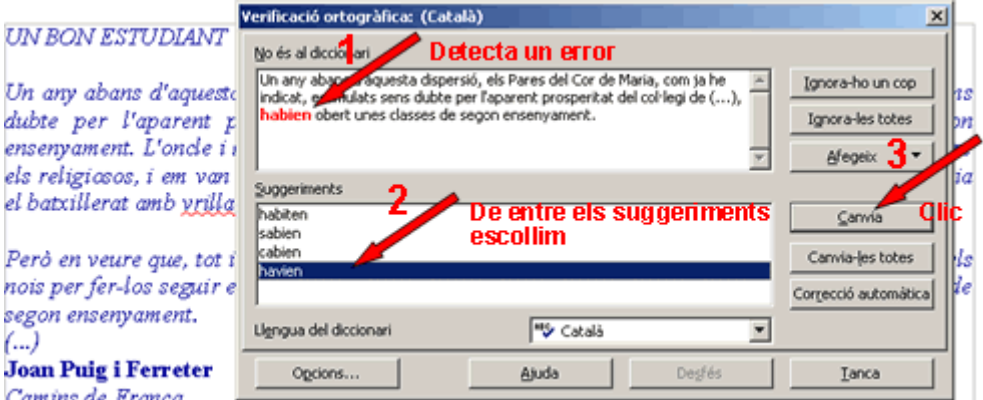

Detectarà el primer error, acceptareu (**Canvia)** o no ( **Ignora-ho un cop**) els suggeriments, i desprès detectarà un altre i així fins que no trobi més.

**4.** Una vegada fetes la correccions deseu el fitxer a la vostra carpeta amb el nom **204 Un bon estudiant**.

#### **Una manera senzilla de verificar l'ortografia**

Partim de la base de que la llengua ja està definida (Català).

Es pot escriure el text sense tenir activada la icona **Requestiona del retornació ortogràfica automàtica.** La icona s'ha de veure així  $\frac{mg}{2}$ .

Una vegada heu acabat d'escriure el text:

- Poseu el cursor a l'inici del document.
- Activeu la icona **verificació ortogràfica automàtica** (una vegada activada es veurà així **| REC** ), i l'**OpenOffice.org Writer** subratllarà les paraules no correctes i
- Amb el botó secundari del ratolí podeu, clicant a sobre de cada error, corregir-lo.

o bé:

- Poseu el cursor a l'inici del document,
- Activeu la icona **Verificació ortogràfica** de la barra d'eines **Estàndard**
- S'obrirà el quadre de diàleg **Verificació ortogràfica (Català)** esmentat abans, que us marcarà dins de la finestra els errors i us oferirà les opcions de canvi... introduiu-hi els canvis...

**I ara, què vols fer?**

# [昌] [↑] [ར] [→] [△]

Actualitzat a 1 de juny del 2007